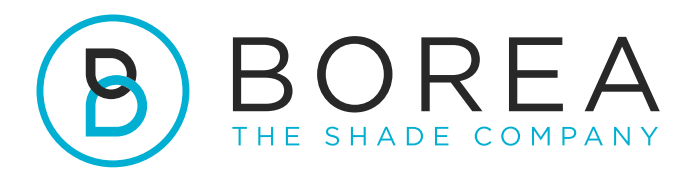

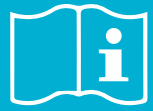

## **USER GUIDE**

Rayplicker Vision software Borea Connect

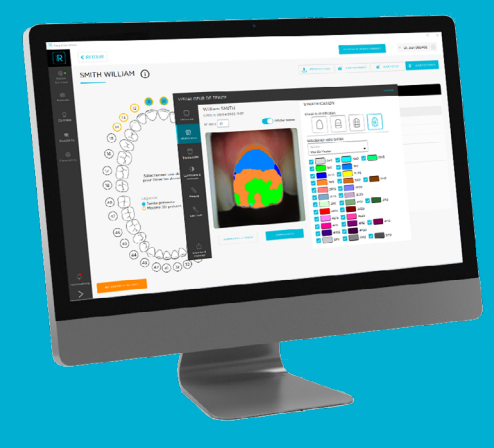

Version 1.0.5 - 08.2023 Ref. UG.RPV.BC.EN.1.0.5

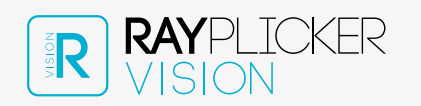

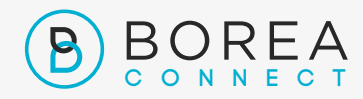

## RAYPLICKER VISION & BOREA CONNECT USER GUIDE

Document version 1.0.5 Ref. UG.RPV.BC.EN.1.0.5 / date 08.2023

Compatible with Rayplicker Vision software version 1.7.1 and Borea connect version 1.4.0

© Copyright, BOREA SAS. This document is the property of BOREA SAS and can not be used, reproduced or communicated to third parties without its written authorization.

The most recent version is always available on: www.borea-dental.com

#### TABLE OF CONTENTS

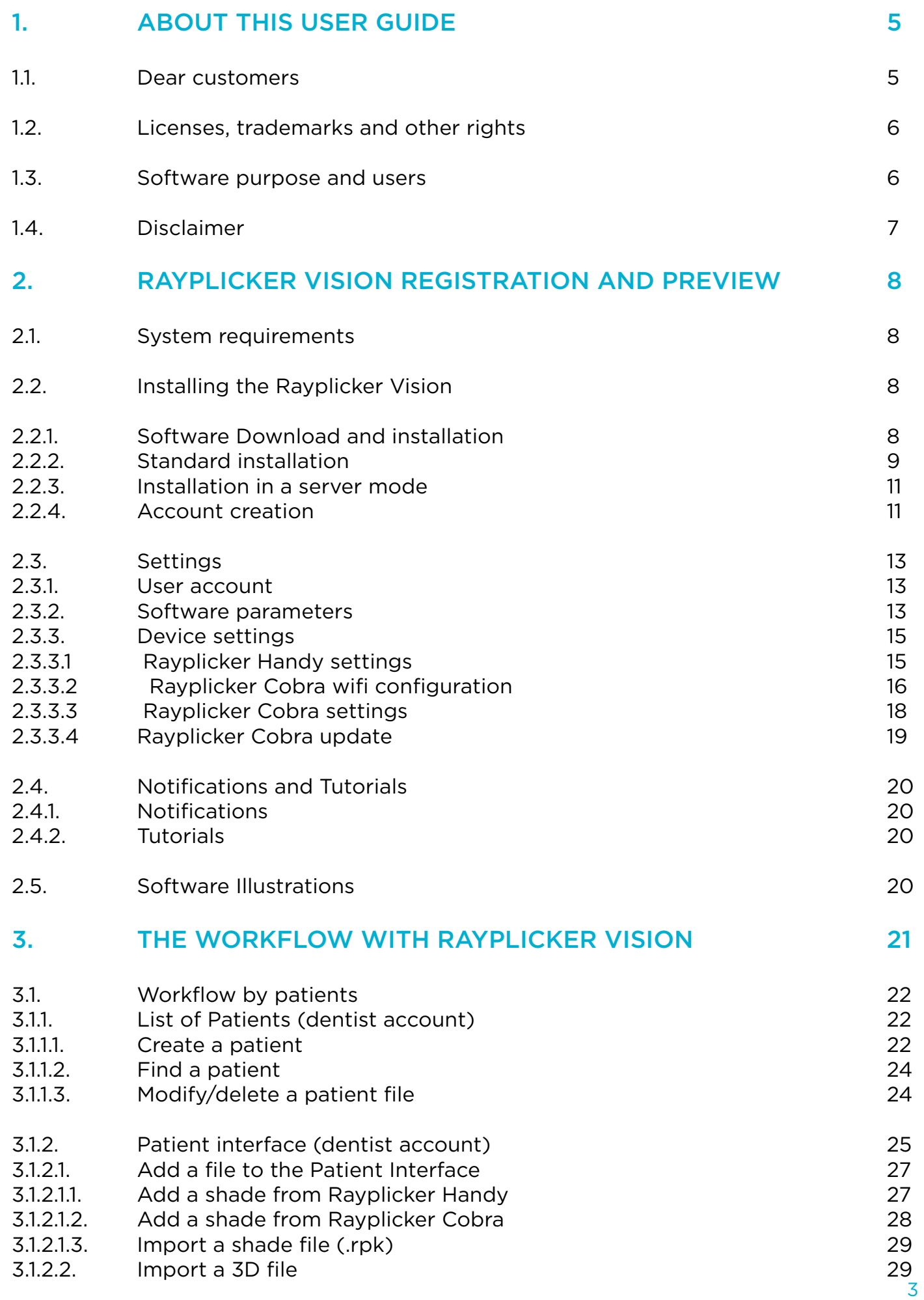

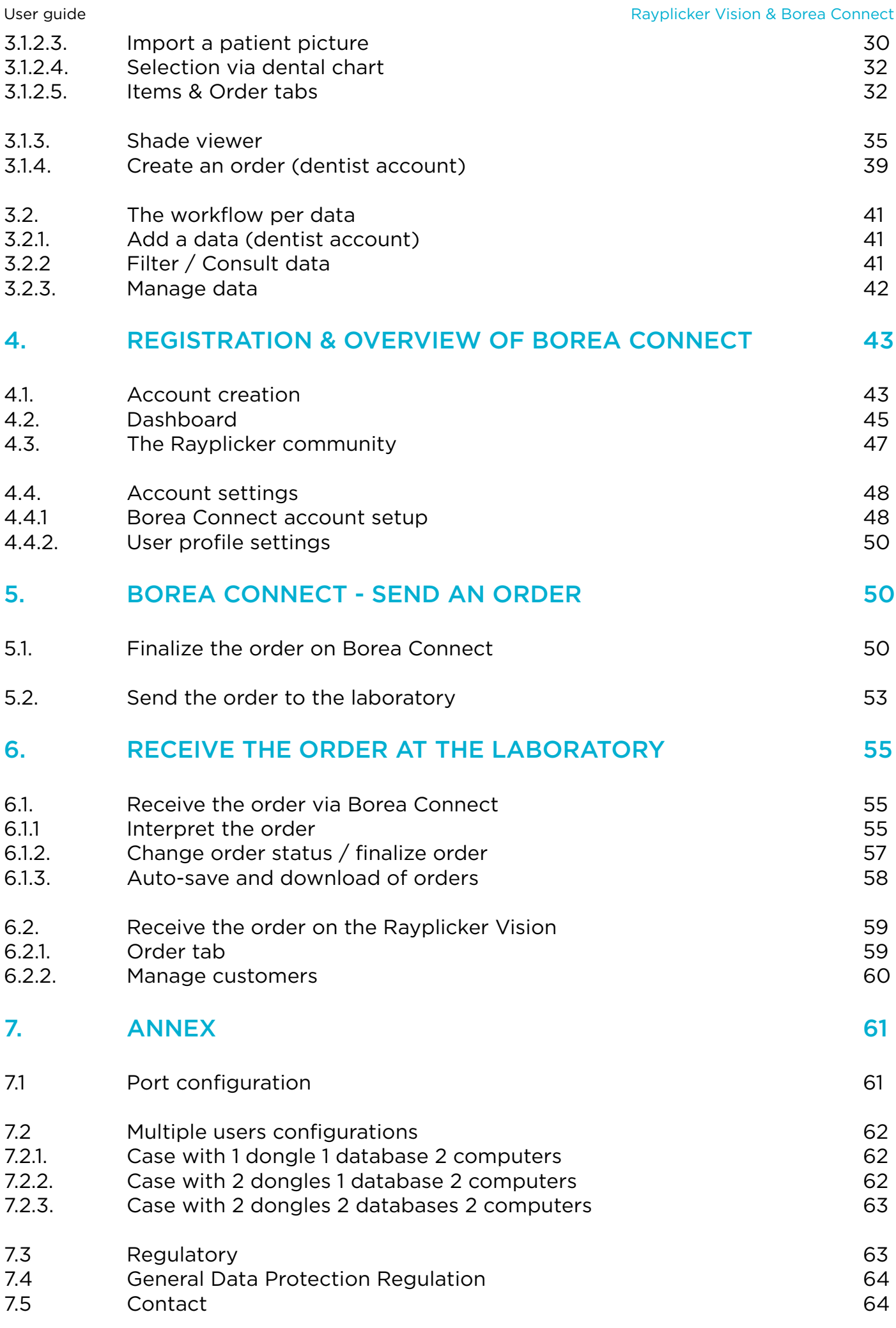

## <span id="page-4-0"></span>1. ABOUT THIS USER GUIDE

### 1.1. Dear customers

You are now equipped with the Rayplicker Vision software, congratulations.

This collaborative tool was created to simplify communication between dental surgeons and dental laboratories, with the common and constant objective of patient satisfaction.

Rayplicker Vision handles multiple digital workflows, including the shade taking process using the Rayplicker spectrophotometers; sending and receiving the order (via the Borea Connect); as well as other processes through useful and varied features.

Precise and ergonomic, the Rayplicker solution also comes with the "Pics App Solution" application which will allow you to add patient photos to your order form, which are essential for the proper production of a prosthesis.

In order to make the best use of your shade analyzer and to optimize your digital workflow, please read this user manual carefully.

Forget approximate measurements and gain in efficiency and performance with the Rayplicker solution.

Borea team.

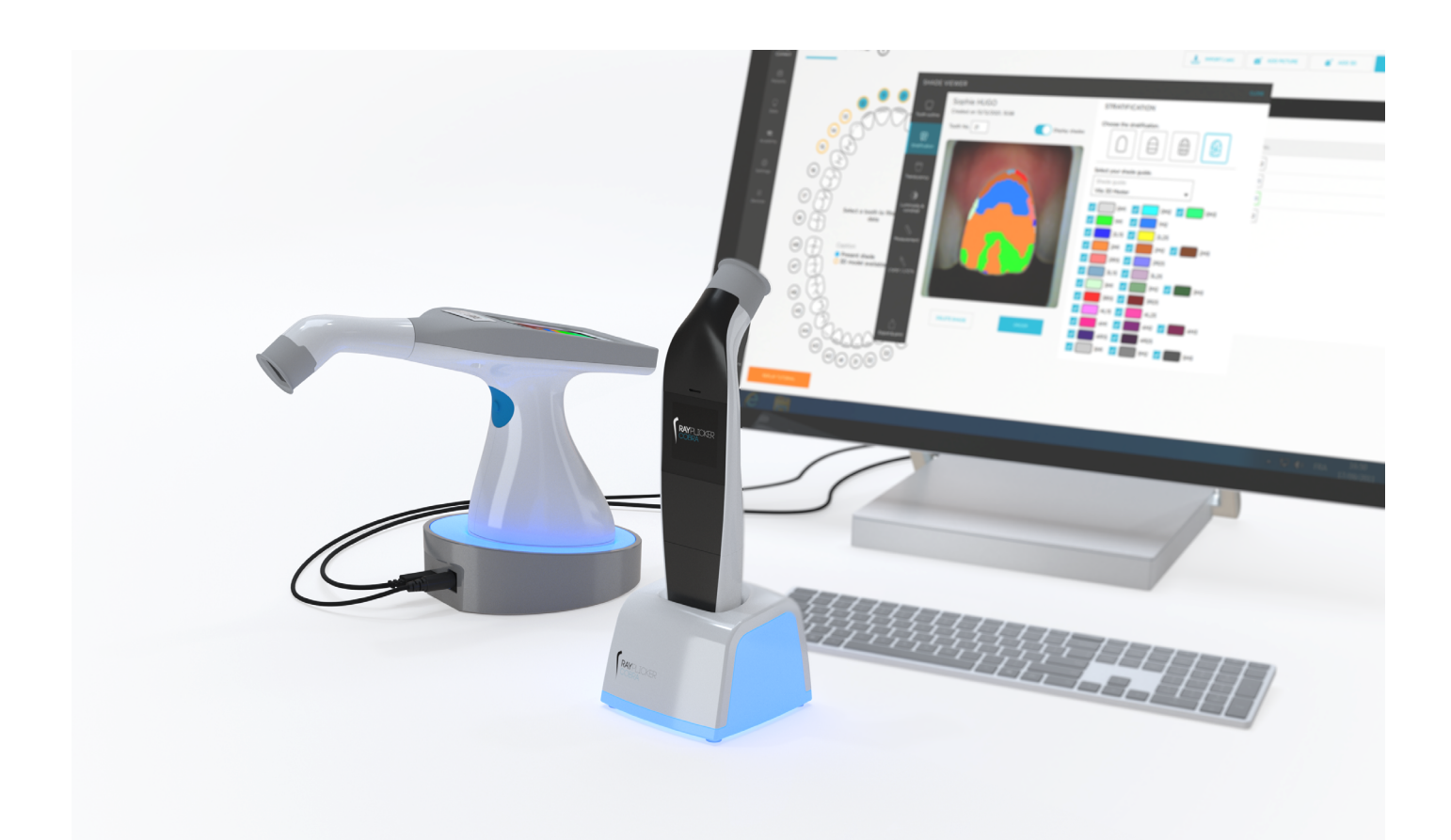

## <span id="page-5-0"></span>1.2. Licenses, trademarks and other rights

Your software is protected by a license agreement and may be used only in accordance with the terms of that agreement. Copying or using this software in any other way, except as permitted by the license agreement, is illegal.

Some of the products and accessories mentioned in this manual may not be available in all countries. Contact the manufacturer for additional information.

#### Trade names and trademarks:

Borea, Rayplicker Vision, Rayplicker Handy, Rayplicker Cobra and Borea Connect are registered trademarks of Borea. All other brands and logos mentioned in this document are trademarks, registered trademarks or logos of their respective owners.

#### Copyright:

The partial or complete reproduction or distribution of Borea documents is authorized only with the written consent of Borea.

#### Data protection:

In order to protect the data of users of the Rayplicker Vision software, Borea has implemented several security mechanisms:

- Data encryption during storage and transfer via Internet/Cloud.
- Archiving/export system to save patient data.
- Anonymization function on request to ensure the protection of patient privacy.

#### 1.3. Software purpose and users

#### Software purpose:

Rayplicker Vision is a free access software allowing the recovery, analysis and transmission of shade acquisitions obtained with a Rayplicker Handy or Rayplicker Cobra device.

#### Indication:

This software and its Borea connect platfrom are use to analyze and transmit the colorimetric and translucency characteristics of a referent tooth in order to produce a dental prosthesis that will integrate itself naturally into the patient's mouth.

#### Benefit:

By respecting the user protocol indicated in this manual, this software makes it possible to obtain a prosthesis that conforms aesthetically (shade and translucency) to the reference tooth analyzed for natural integration in the mouth and meets the aesthetic requirements of the patient.

#### Patients:

This software is intended for prosthetic and aesthetic treatments on the following patients:

- Patient of all age.
- Patient requiring a prosthesis for dental care related to:

- The loss and/or extraction of a tooth. A single missing tooth can cause several dental problems: gum or aesthetic problems, migration or premature wear of other teeth, digestive disorders due to insufficient chewing, etc.

- Very damaged teeth: in particular when the tooth or teeth are too damaged or dilapidated due to dental caries, or when the tooth had to be devitalised.

#### <span id="page-6-0"></span>Users:

The Rayplicker vision software and the Borea Connect are used only by the dental surgeon or by the dental technicians.

No training is required to use the Rayplicker vision software.

The installation as well as the proper use of the Rayplicker is the responsibility of the user. For this, Borea provides the necessary information on the basis of the Quickstart as well as the user guide.

#### 1.4. Disclaimer

Rayplicker Vision software is designed to be used by people with appropriate and necessary knowledge in the field of dentistry and dental technology.

The user of Rayplicker Vision software is solely responsible for the accuracy, completeness and adequacy of all data entered into this software.

Rayplicker products should be used in accordance with the accompanying instructions. Improper use or handling of Rayplicker products will void their warranty provided, if any. If you need additional information on the proper use of Rayplicker products, we invite you to contact your local distributor, or the manufacturer. The user is not authorized to modify Rayplicker products.

In the event of non-compliance with good usage practices, the residual risks impacting or likely to impact the patient are:

- Placement of a crown with a non-conform shade.
- Increased time needed to order the prosthesis.

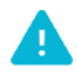

Please backup your data at regular intervals. It is the user's responsibility to make and maintain backups to prevent data loss due to system crash or hardware failure.

At the same time, Borea recommend:

- To export an order from Borea Connect in the following 30 days after it has been sent / received, before automatic definitive deletion.

- We recommend that the laboratories recover the orders received on their Borea connect account in the Rayplicker Vision software. This operation backs up the data locally on the computer.

## <span id="page-7-0"></span>2. RAYPLICKER VISION REGISTRATION AND PREVIEW

## 2.1. System requirements

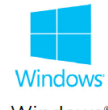

Windows<sup>®</sup>

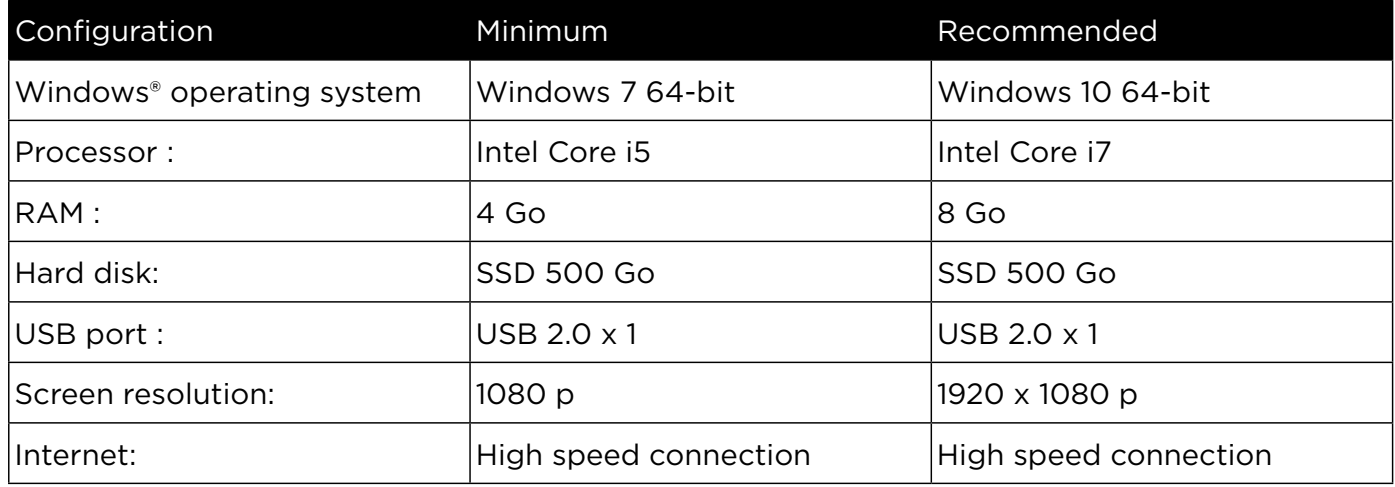

Using Rayplicker Vision software on a computer with insufficient minimum system requirements may result in the inability to use the software.

The Rayplicker Vision software is currently only available for Windows. If your operating system is lower than windows 7, the installation of the Rayplicker Vision software is not possible. The same is true for Mac computer users.

A previous version of the Rayplicker software is however available for download on the Borea website.

This previous version, «Rayplicker software 1.201» works with the Rayplicker Handy as well as the mobile application «Rayplicker Pics App solution». It is however incompatible with Rayplicker Cobra and the Borea Connect but it integrates its own communication platform.

For more information, please contact your distributor or Borea.

*Optional software:* Supremo, TeamViewer, Anydesk, allowing remote technical assistance, as well as a PDF file reader to read order form or archives.

### 2.2. Installing the Rayplicker Vision

2.2.1. Software Download and installation

After verifying that the system requirements are compatible with your hardware, download the Vision software from [https://borea-dental.com/products/rayplicker-vision/](https://borea-dental.com/en/products/rayplicker-vision/)

#### <span id="page-8-0"></span>2.2.2. Standard installation

A standard installation allows the use of the Rayplicker vision software on a single workstation. In this configuration, the database is installed directly on the computer. The data will therefore be stored on its hard drive.

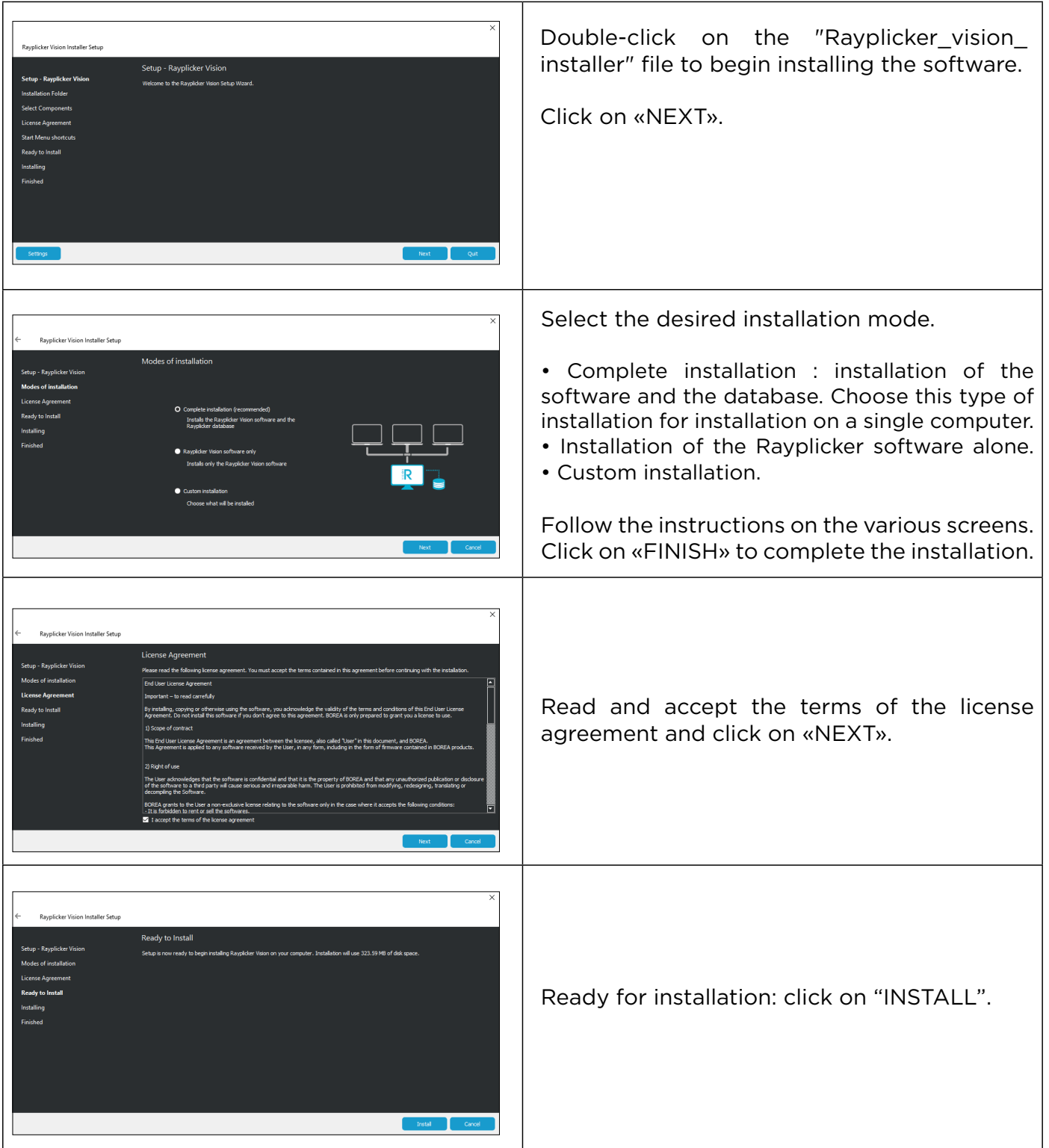

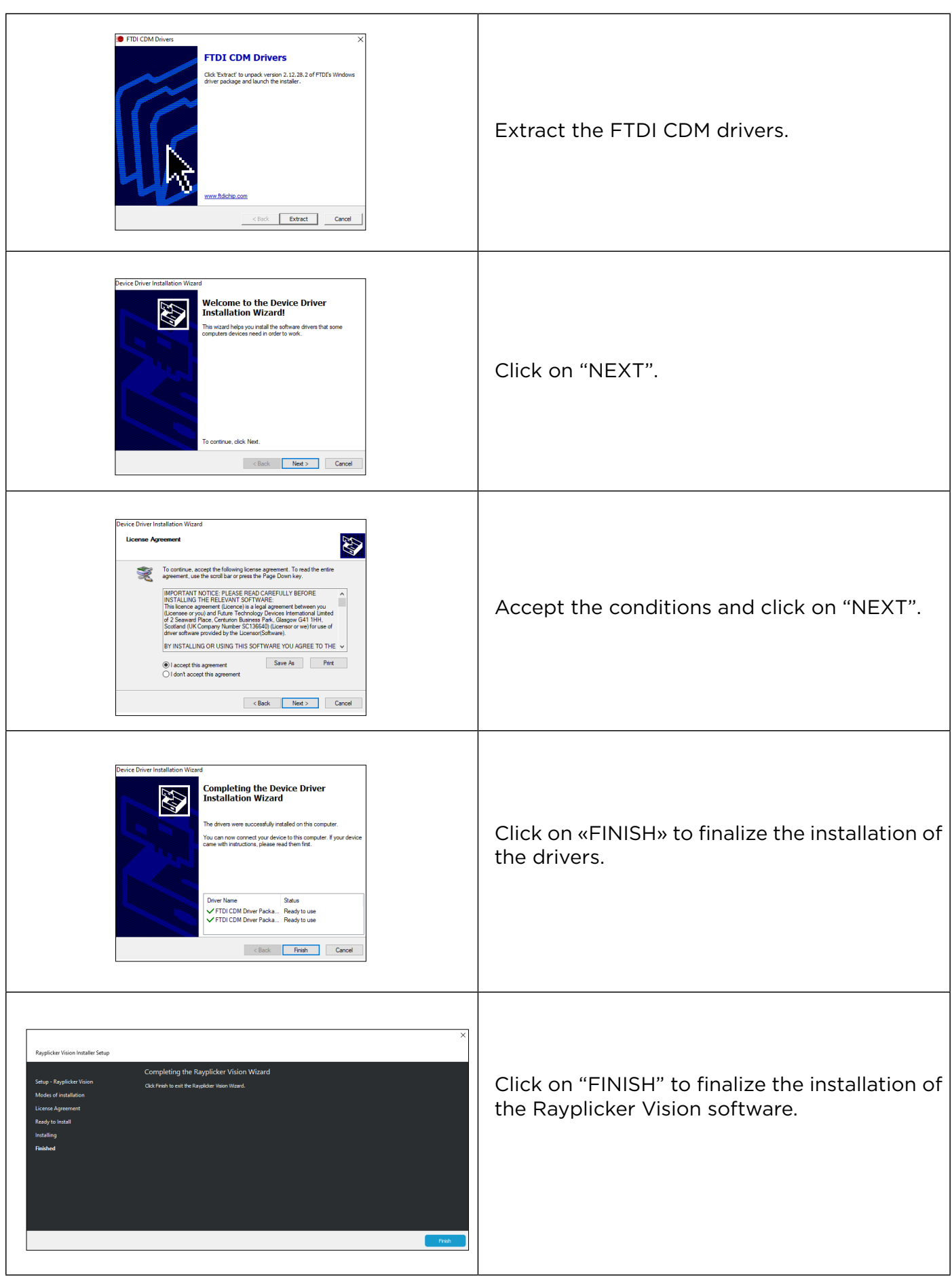

#### <span id="page-10-0"></span>2.2.3. Installation in a server mode

An installation in server mode allows the use of the Rayplicker vision software on several computers. For this the computers must be connected to the same network. In this configuration, the database is to be installed on one of the computers or on a server. This installation will allow access to data from different computer stations.

For this configuration to work, if the database has been installed on a computer, you must ensure that the computer containing the database is switched on and connected to the network.

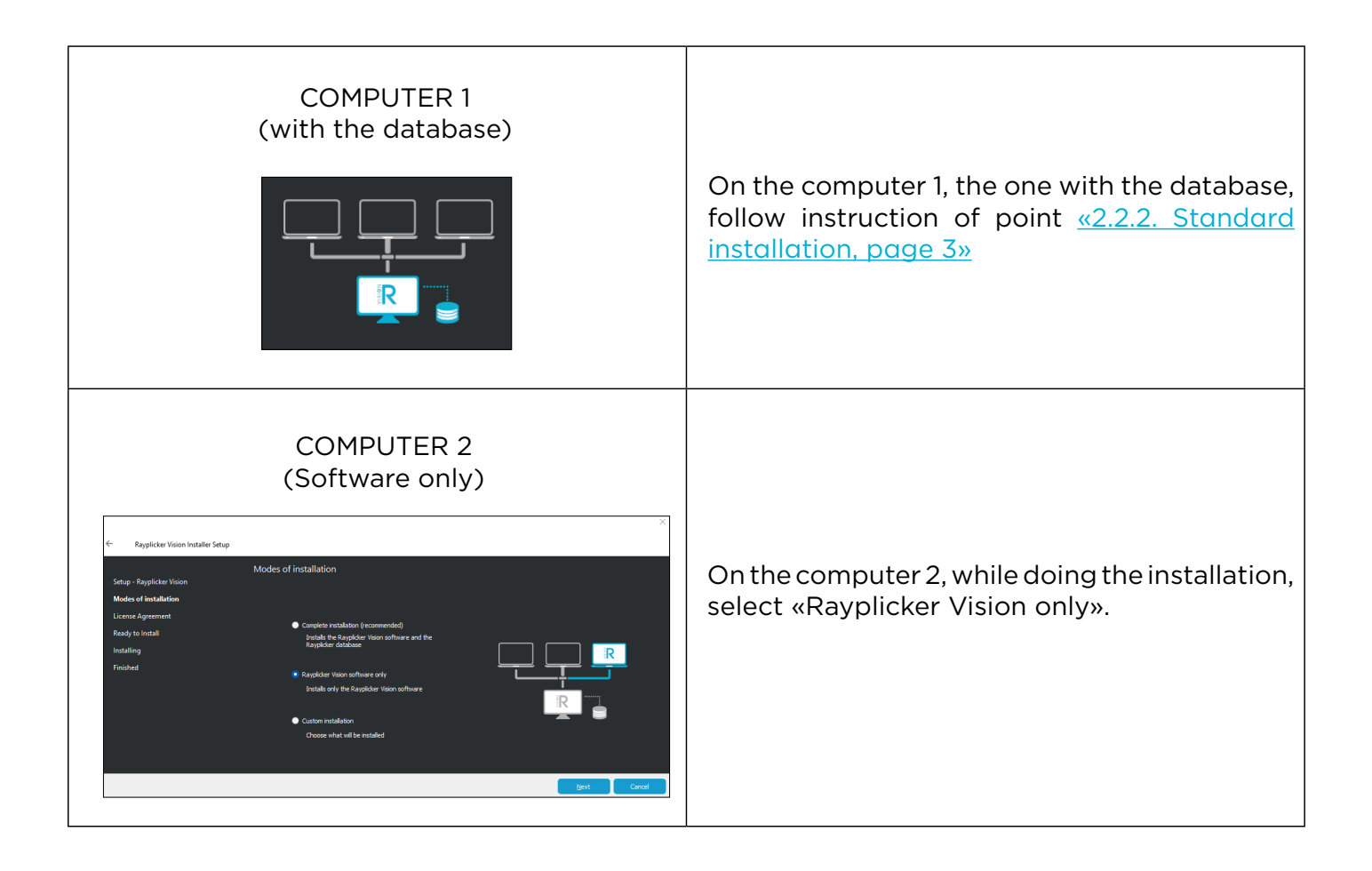

#### 2.2.4. Account creation

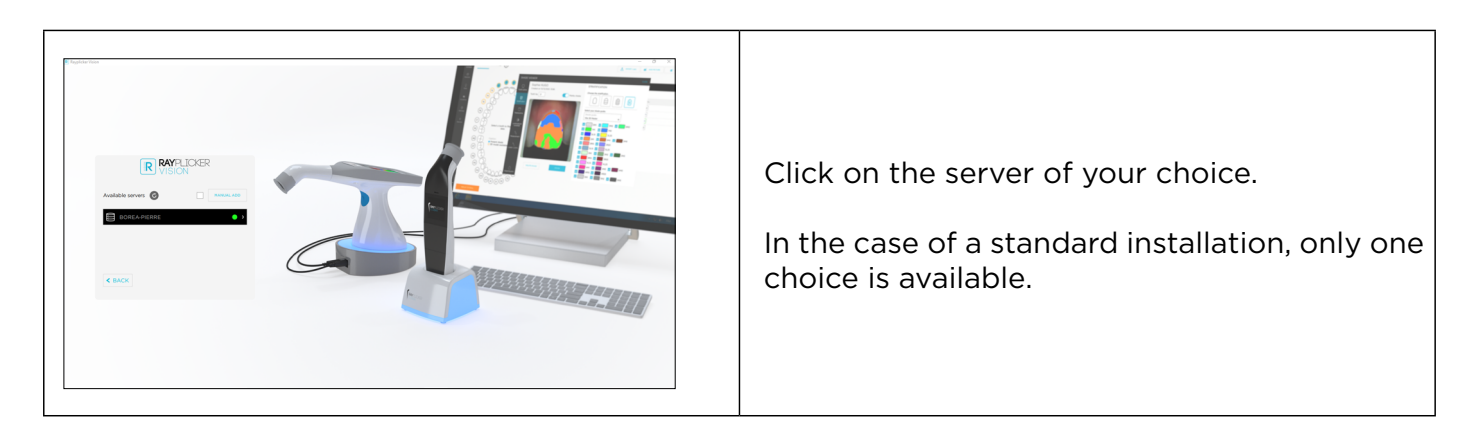

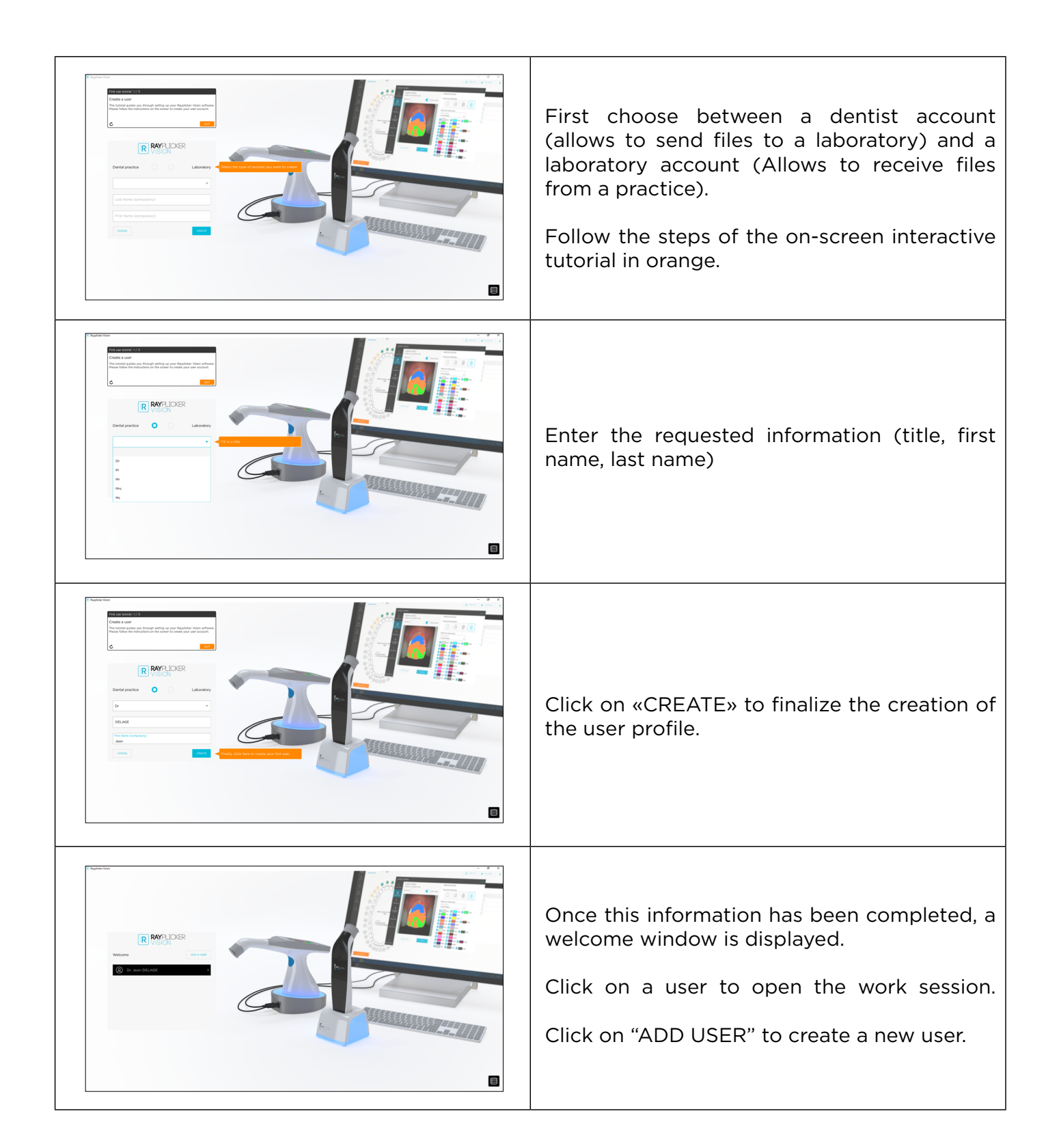

## <span id="page-12-0"></span>2.3. Settings

#### 2.3.1. User account

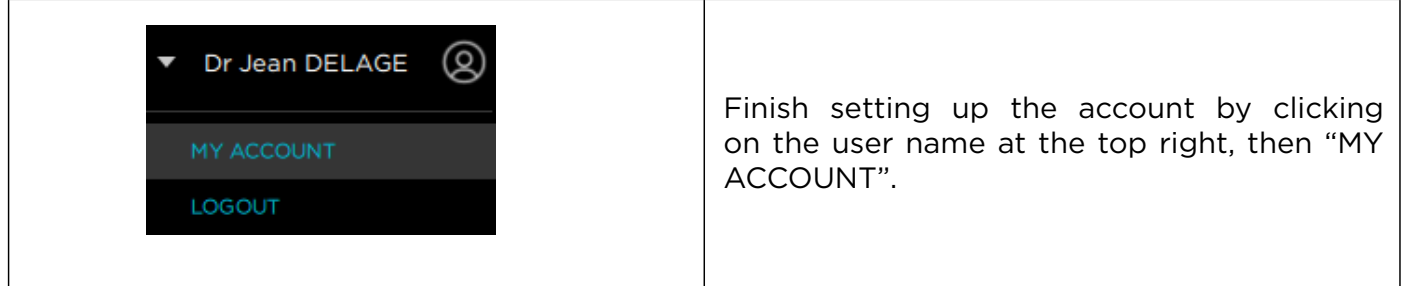

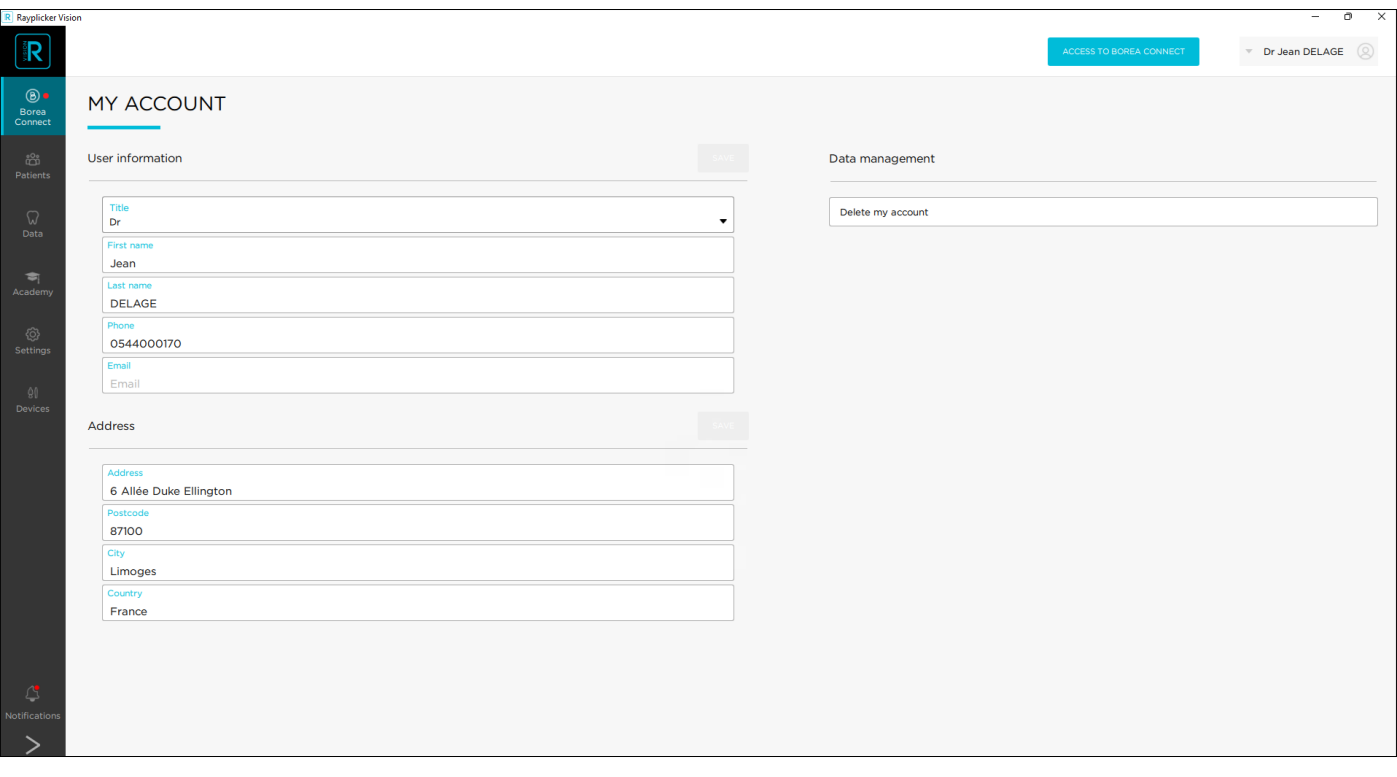

Here is personal information such as the dental practice email address or postal address. This information will be indicated on the pdf reports generated from the Rayplicker Vision software. From this interface, it is also possible to delete the account and data.

#### 2.3.2. Software parameters

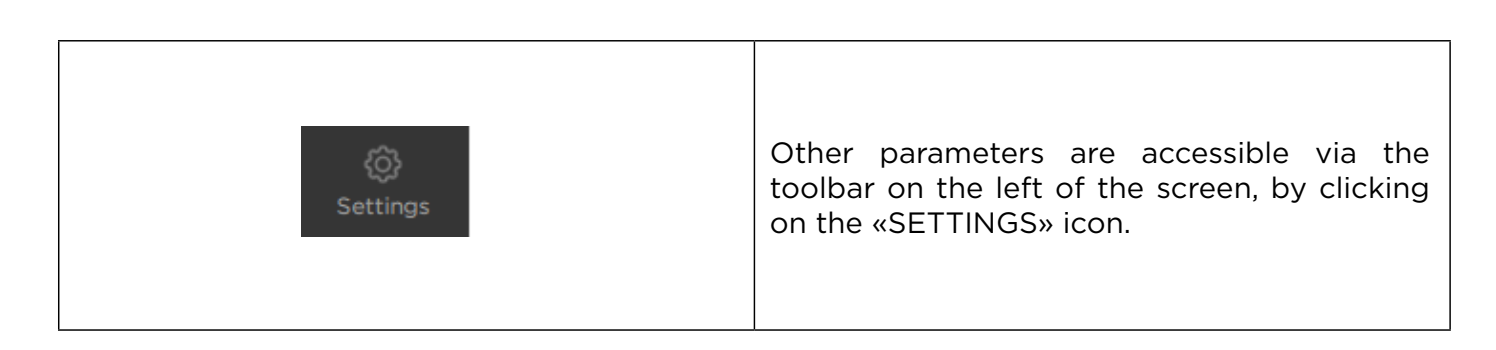

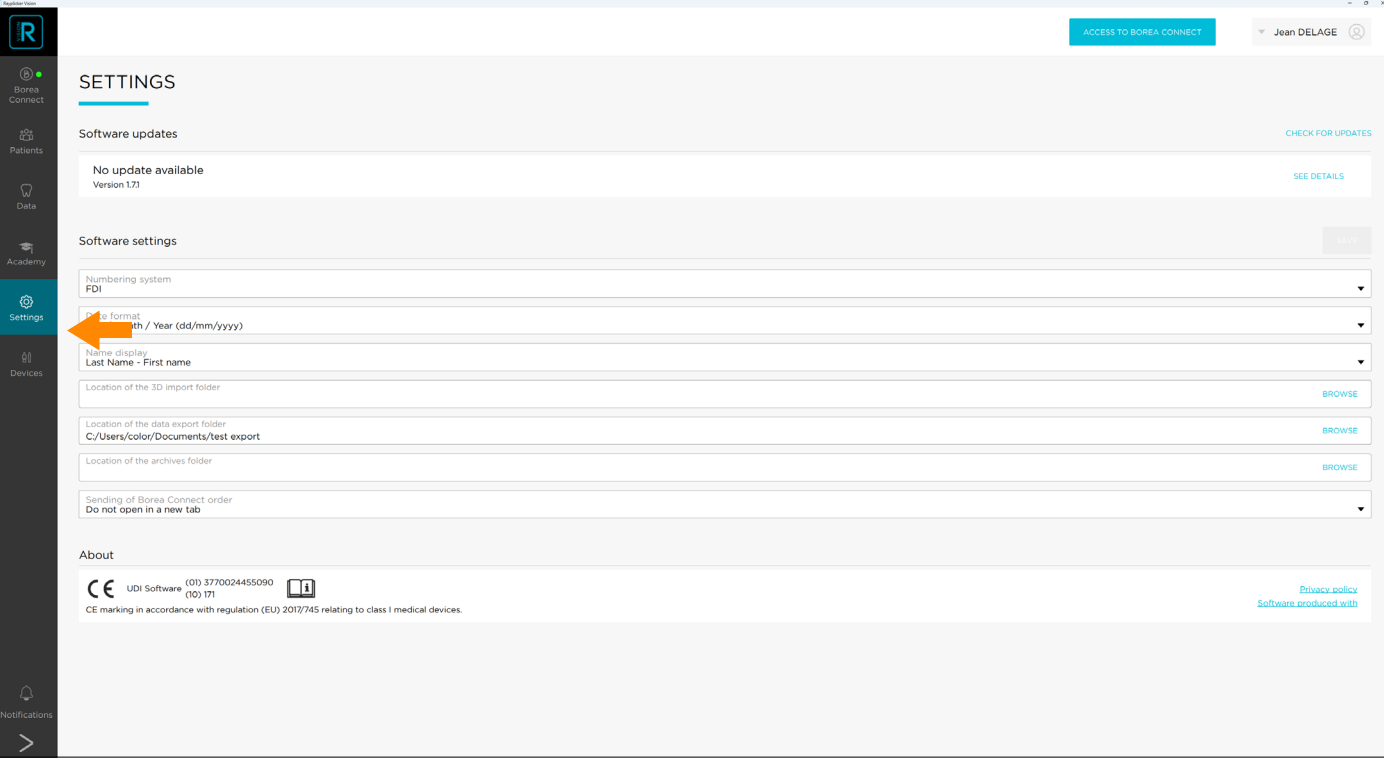

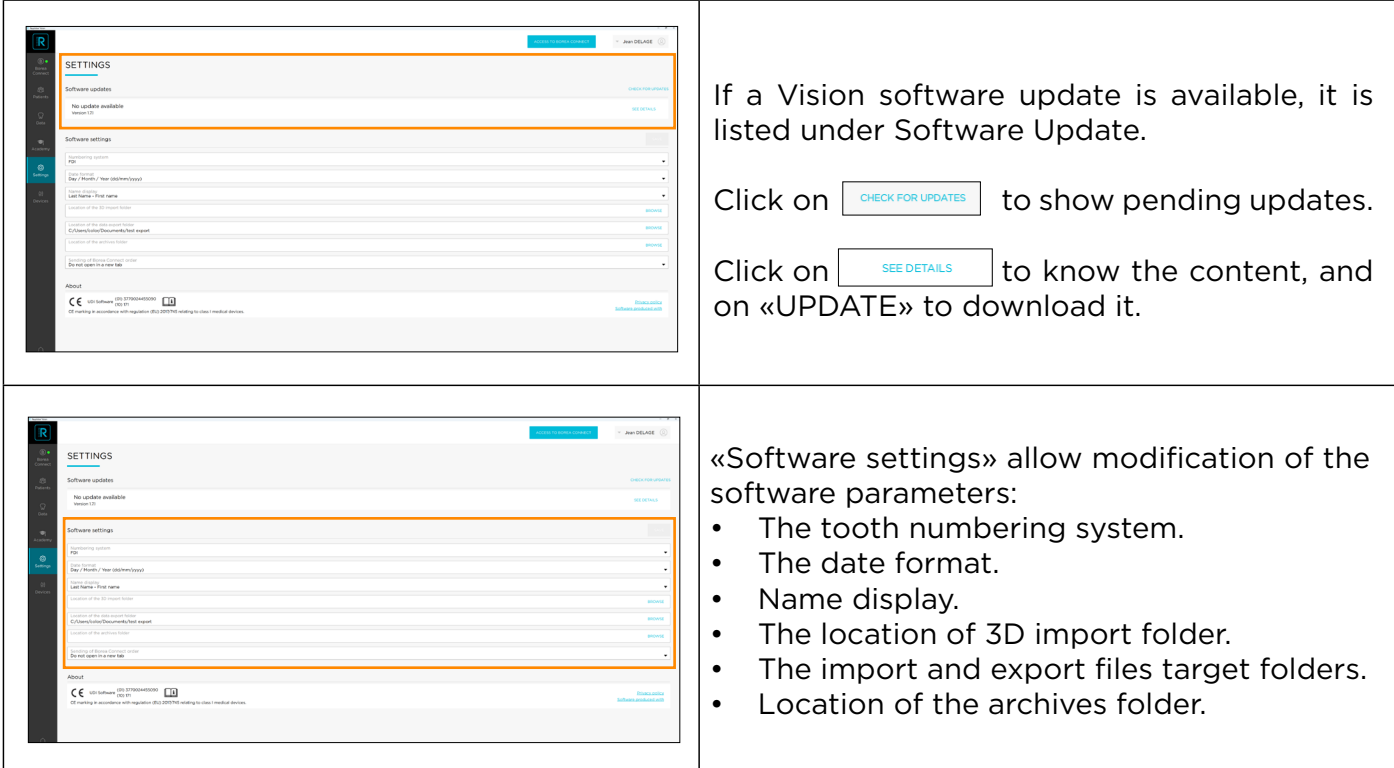

## <span id="page-14-0"></span>2.3.3. Device settings

## 2.3.3.1 Rayplicker Handy settings

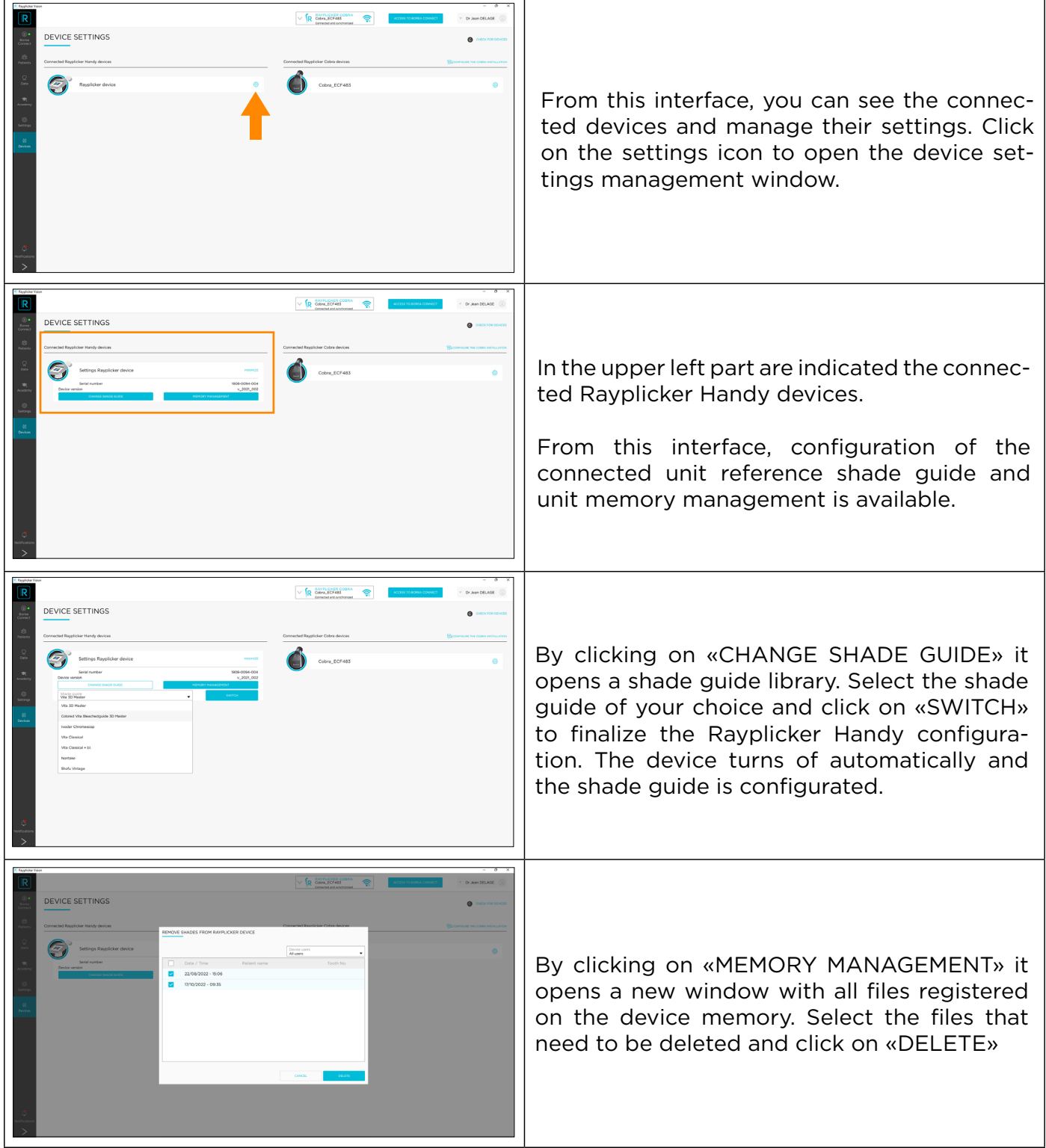

## <span id="page-15-0"></span>2.3.3.2 Rayplicker Cobra wifi configuration

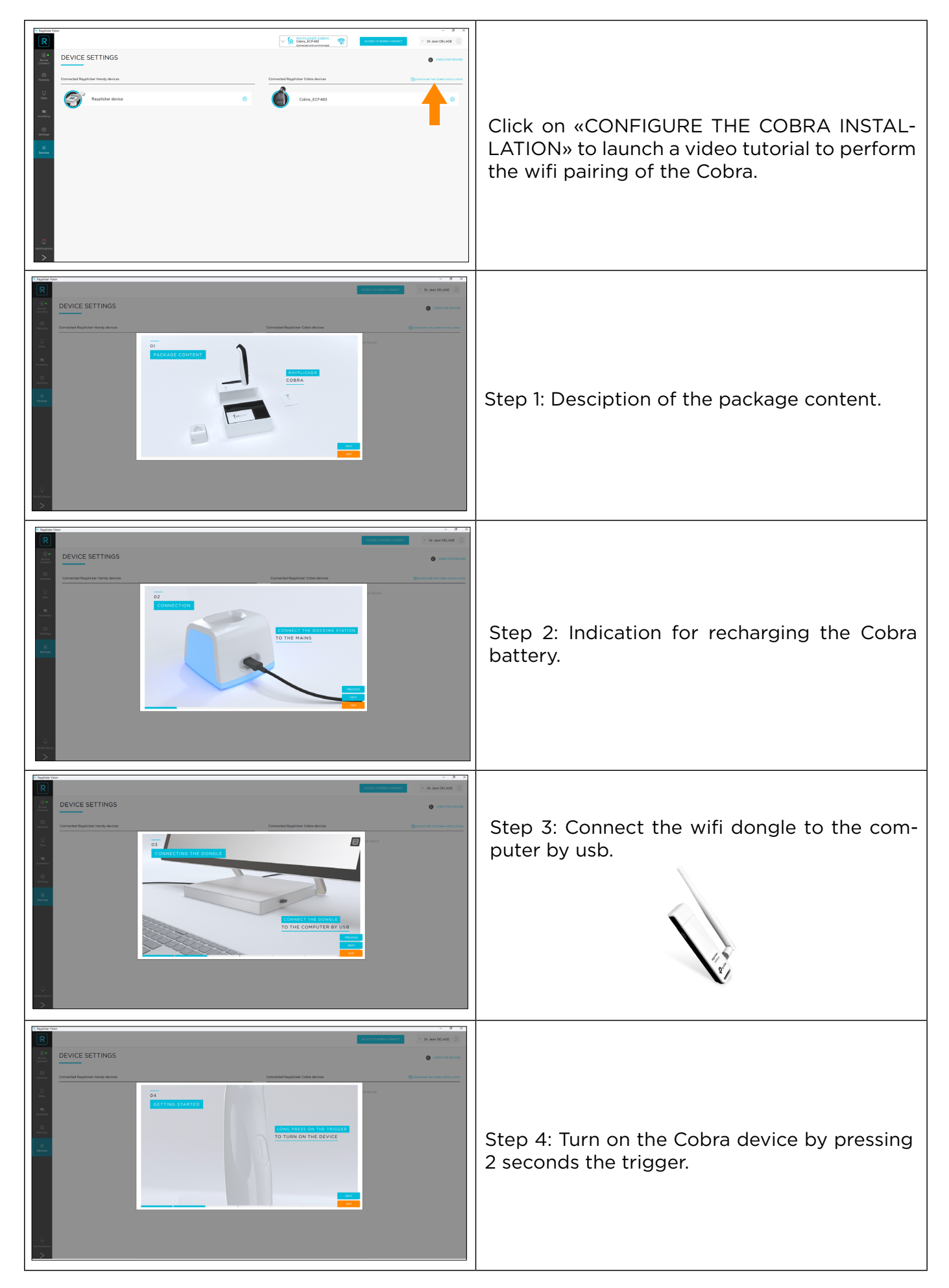

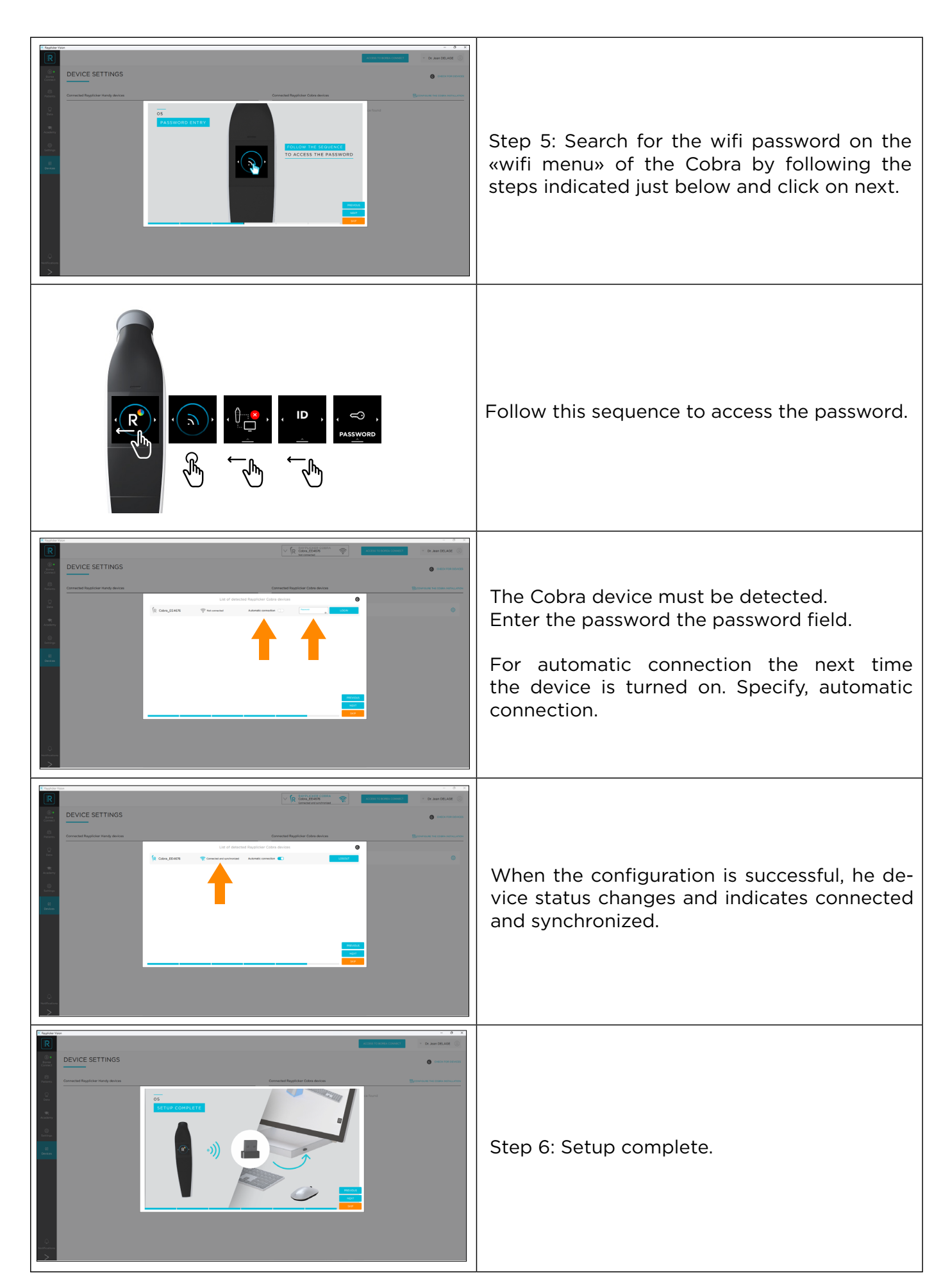

### <span id="page-17-0"></span>2.3.3.3 Rayplicker Cobra settings

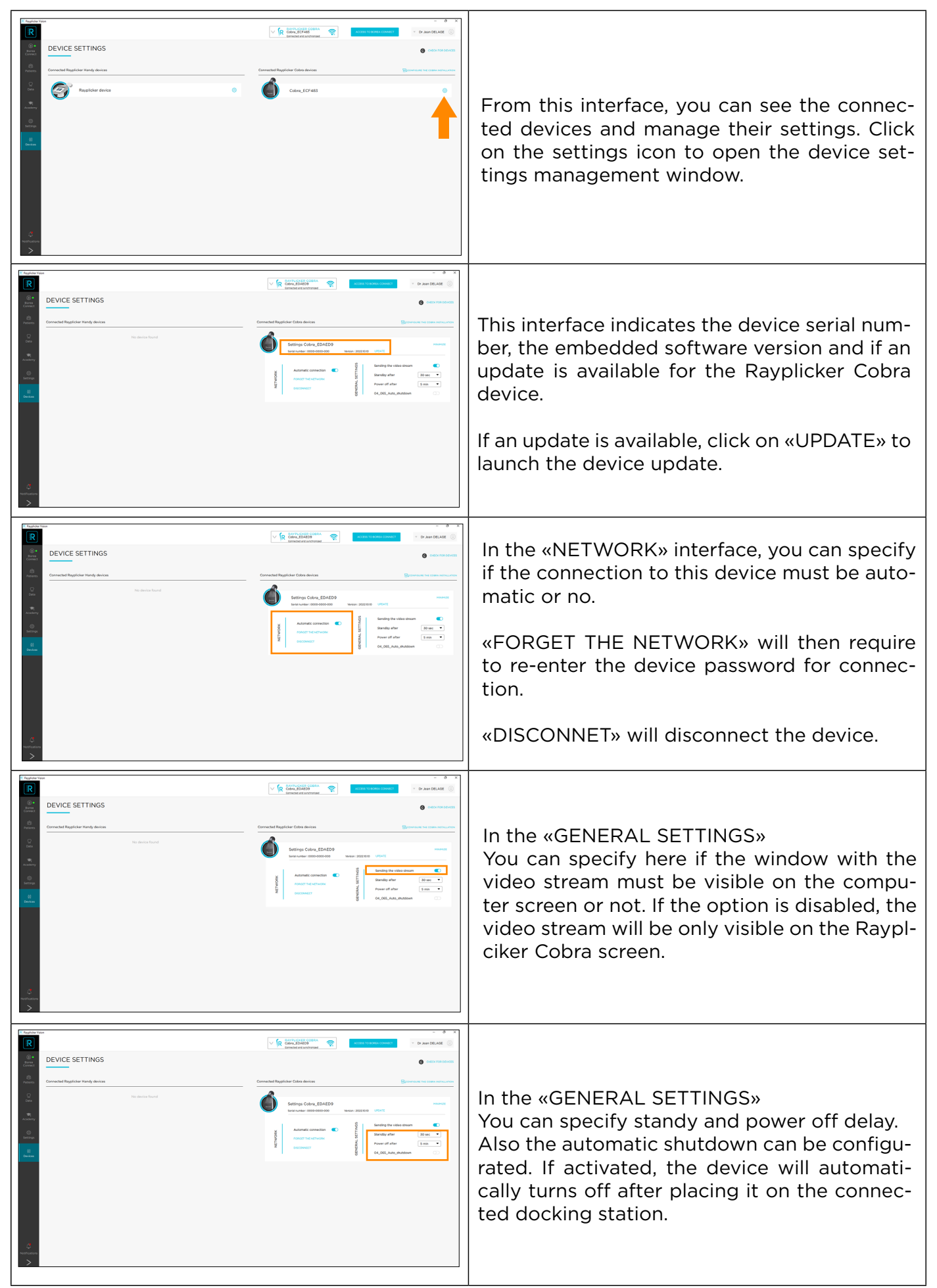

#### <span id="page-18-0"></span>2.3.3.4 Rayplicker Cobra update

![](_page_18_Picture_3.jpeg)

## <span id="page-19-0"></span>2.4. Notifications and Tutorials

### 2.4.1. Notifications

![](_page_19_Picture_174.jpeg)

### 2.4.2. Tutorials

![](_page_19_Picture_6.jpeg)

## 2.5. Software Illustrations

Some illustrations are not directly described in the Vision software. Here is their meaning.

![](_page_19_Picture_175.jpeg)

## <span id="page-20-0"></span>3. THE WORKFLOW WITH RAYPLICKER VISION

The Rayplicker Vision software allows dental practitioners to work according to two different workflows: by patient or by type of data.

![](_page_20_Picture_4.jpeg)

### <span id="page-21-0"></span>3.1. Workflow by patients

## 3.1.1. List of Patients (dentist account)

The «patients» interface displays a list of all patients, their social security number, age, and gender.

![](_page_21_Picture_70.jpeg)

### 3.1.1.1. Create a patient

![](_page_21_Picture_71.jpeg)

![](_page_22_Picture_22.jpeg)

Patients are added to your list (as below). Various options are then available to you.

![](_page_22_Picture_23.jpeg)

## <span id="page-23-0"></span>3.1.1.2. Find a patient

![](_page_23_Picture_81.jpeg)

## 3.1.1.3. Modify/delete a patient file

![](_page_23_Picture_82.jpeg)

## <span id="page-24-0"></span>3.1.2. Patient interface (dentist account)

![](_page_24_Picture_85.jpeg)

The patient interface looks like above, and is made up of various elements.

![](_page_24_Picture_86.jpeg)

![](_page_25_Picture_100.jpeg)

#### <span id="page-26-0"></span>3.1.2.1. Add a file to the Patient Interface

Different files can be added to the patient folder:

- Shade files (.rpk)
- 3D files (.stl, .ply, .obj)
- Patient pictures

#### 3.1.2.1.1. Add a shade from Rayplicker Handy

Adding a shade to your list of items can be done in different ways, depending on where the file is coming from either a Rayplicker device or from the computer.

![](_page_26_Picture_9.jpeg)

## <span id="page-27-0"></span>3.1.2.1.2. Add a shade from Rayplicker Cobra

![](_page_27_Picture_97.jpeg)

## <span id="page-28-0"></span>3.1.2.1.3. Import a shade file (.rpk)

![](_page_28_Picture_63.jpeg)

## 3.1.2.2. Import a 3D file

![](_page_28_Picture_64.jpeg)

<span id="page-29-0"></span>![](_page_29_Picture_2.jpeg)

#### 3.1.2.3. Import a patient picture

The tool **allows to add photos of the patient's face or smile to the patient folder and** then to the order, in order to give to the dental technician a better idea of the context.

Two ways of doing this are suggested: either by importing a photo previously saved on the computer, or by using the Borea smartphone application "Rayplicker Pics App Solution", which can be downloaded from the App Store and Google Play online stores.

![](_page_29_Picture_95.jpeg)

![](_page_30_Picture_2.jpeg)

<span id="page-31-0"></span>![](_page_31_Picture_82.jpeg)

### 3.1.2.4. Selection via dental chart

![](_page_31_Picture_83.jpeg)

#### 3.1.2.5. Items & Order tabs

Under the «Elements» tab, the different files available for the patient appear. The type of item as well as the date and time of acquisition are indicated. It is possible to specify to which tooth number these files correspond to. Three tools are available:

 $\blacksquare$ 

![](_page_32_Picture_133.jpeg)

![](_page_32_Picture_134.jpeg)

Two modes of comparison are indicated: visual and shade.

#### Visual comparator:

![](_page_32_Picture_6.jpeg)

#### Shade comparator:

![](_page_32_Picture_8.jpeg)

Compare multiple shade files based on multiple shade-guide references and CIE L\*a\*b\* values.

![](_page_33_Picture_60.jpeg)

#### Generate a report:

After performing the color analysis, a report can be generated in .pdf format by clicking on

A comparative report or a bleaching report can be edited. The bleaching report is generated when the Vita Bleachguide 3D Master® shade guide is selected.

![](_page_33_Picture_61.jpeg)

<span id="page-34-0"></span>![](_page_34_Picture_146.jpeg)

### <span id="page-34-1"></span>3.1.3. Shade viewer

Among elements, double-click on a shade  $R$  to open the shade viewer and its various tools, accessible via the tabs on the left.

![](_page_34_Picture_5.jpeg)

![](_page_34_Picture_6.jpeg)

![](_page_35_Picture_113.jpeg)

![](_page_36_Picture_2.jpeg)

## The translucency tab

![](_page_37_Picture_3.jpeg)

#### Luminosity & contrast tab

![](_page_37_Picture_5.jpeg)

#### This black and white adjustment tool converts color polarized photo to gray-scale.

Use the sliders to modify the brightness and contrast parameters and thus bring out the distribution of dentin, enamel, or other remarkable characteristics.

Click on «SAVE» to save the configuration.

![](_page_37_Picture_9.jpeg)

## <span id="page-38-0"></span>L\*a\*b\* / L\*C\*h tab

![](_page_38_Picture_3.jpeg)

Calculate the "Delta E or ΔE" colorimetric difference between the actual shade of the tooth and the closest shade according to the selected reference shade guide.

Visualize the differences according to the 3 dimensions of color: luminosity, saturation and hue. This analysis can be carried out under the Cie L\*a\*b\* or L\*C\*h repository.

Determine by groups of 4x4 pixels the colorimetric coordinates by clicking on a point of the tooth.

#### Export tab

![](_page_38_Picture_8.jpeg)

EXPORT (.rpk) to save the shade analysis in native format (.rpk) and get the possibility to access later to all information.

PRINT (.pdf), this button automatically generates a shade report based on the references of the last selected shade guide.

EXPORT ALL (.zip) will generate a zip file including the (.rpk & .pdf) files.

Click on "ORDER" to add this shade to your Borea Connect account. To do this, make sure you have indicated the reference tooth number.

#### <span id="page-38-1"></span>3.1.4. Create an order (dentist account)

You have various options for sending an order form to your laboratory. Indeed, an order can be created on three different interfaces if the software is connected to the Borea connect.

![](_page_39_Picture_2.jpeg)

## <span id="page-40-0"></span>3.2. The workflow per data

![](_page_40_Picture_90.jpeg)

#### 3.2.1. Add a data (dentist account)

To add data to the data list, click on one of the import buttons located at the top right of the screen:

![](_page_40_Picture_91.jpeg)

## 3.2.2 Filter / Consult data

![](_page_40_Picture_8.jpeg)

![](_page_40_Picture_9.jpeg)

<span id="page-41-0"></span>A search function by patient is present in the upper part.

![](_page_41_Picture_83.jpeg)

To consult a data, click on it.

• For a shade  $\mathsf{R}$  please refer to part  $\underline{\text{«3.1.3.}}$  Shade viewer», page 35

#### 3.2.3. Manage data

Different actions are possible by clicking on the corresponding icon:

![](_page_41_Picture_84.jpeg)

## <span id="page-42-0"></span>4. REGISTRATION & OVERVIEW OF BOREA CONNECT

Borea Connect is a connected and secure portal aimed at facilitating data sharing between the dental practice and the dental laboratory. It makes it possible to produce and then send via Cloud a prosthesis order by attaching several types of files: shade file(s), 3D models, patient photo(s), and by providing a certain amount of information on the product ordered (type of prosthesis, desired level of detail for shade, occlusion, etc.). The prosthetist thus has the possibility of receiving most of the information provided by the Rayplicker Handy device, without having to go through the Rayplicker Vision software. Then, chat via the messaging system to add details, keep informed of the progress of the work...

### <span id="page-42-1"></span>4.1. Account creation

The gateway between the «Order» feature of Rayplicker Vision and Borea Connect is automatic and leads directly to the registered dentist account. It is also possible to connect to it via an Internet browser at the following address: <https://borea-connect.com/user/signin>

![](_page_42_Figure_6.jpeg)

![](_page_43_Picture_2.jpeg)

<span id="page-44-0"></span>![](_page_44_Picture_2.jpeg)

For optimized geolocation sheet, it is possible to add additional information: Photos, website, phone number...

## 4.2. Dashboard

Once registered, the dashboard is displayed with some information :

![](_page_44_Picture_94.jpeg)

![](_page_44_Picture_7.jpeg)

![](_page_45_Picture_2.jpeg)

<span id="page-46-0"></span>![](_page_46_Picture_68.jpeg)

## 4.3. The Rayplicker community

![](_page_46_Figure_4.jpeg)

The Rayplicker community is displayed on this page via a map showing the different users of the Borea connect platform. From this page, a dental surgeon has the possibility of sending a contact request with geolocated laboratories on the map. If the request is accepted, orders can be sent to this lab.

## <span id="page-47-0"></span>4.4. Account settings

## 4.4.1 Borea Connect account setup

![](_page_47_Picture_80.jpeg)

![](_page_48_Picture_68.jpeg)

![](_page_48_Picture_69.jpeg)

### <span id="page-49-0"></span>4.4.2. User profile settings

![](_page_49_Picture_3.jpeg)

## 5. BOREA CONNECT - SEND AN ORDER

## <span id="page-49-1"></span>5.1. Finalize the order on Borea Connect

All orders, sent, processed, or still in draft form, are listed under the «Orders» tab. The last order transferred from the Vision software appears in draft format at the top of the list. Click on it to open it.

![](_page_49_Picture_88.jpeg)

*Tip:* once your Borea Connect account has been created, a simple click on «ORDER» on the Rayplicker Vision software will automatically open the order as a draft!

Once opened, a few things must be filled in before the order can be sent to the laboratory.

![](_page_50_Picture_27.jpeg)

![](_page_51_Picture_101.jpeg)

٦

<span id="page-52-0"></span> $\overline{1}$ 

![](_page_52_Picture_104.jpeg)

T

## 5.2. Send the order to the laboratory

![](_page_52_Picture_105.jpeg)

The order is transmitted to the laboratory via the banner at the top of the screen. It is possible to attach a comment that the prosthetist will read, and to define a desired delivery date for the prosthesis.

![](_page_53_Picture_89.jpeg)

## <span id="page-54-0"></span>6. RECEIVE THE ORDER AT THE LABORATORY

To create a Laboratory account on Borea Connect, see page «4.1. [Account creation», page 43](#page-42-1)

## 6.1. Receive the order via Borea Connect

![](_page_54_Picture_104.jpeg)

## 6.1.1 Interpret the order

![](_page_54_Picture_105.jpeg)

![](_page_55_Picture_121.jpeg)

<span id="page-56-0"></span>![](_page_56_Picture_2.jpeg)

### 6.1.2. Change order status / finalize order

![](_page_56_Picture_91.jpeg)

## <span id="page-57-0"></span>6.1.3. Auto-save and download of orders

#### Auto-save feature

![](_page_57_Picture_72.jpeg)

#### Order download feature

![](_page_57_Picture_73.jpeg)

## <span id="page-58-0"></span>6.2. Receive the order on the Rayplicker Vision

#### 6.2.1. Order tab

![](_page_58_Picture_64.jpeg)

On the laboratory account, go to the «Orders» tab, log in to Borea Connect if it is not done yet. Then, click at the top right on «Borea Connect orders» to display the newly received orders. Then select the order(s) to be imported and and click on «IMPORT».

![](_page_58_Picture_65.jpeg)

<span id="page-59-0"></span>When the downloaded order appears, it is indicated as «NEW».

![](_page_59_Picture_44.jpeg)

Click on one of them to expand the list of available elements (shade, patient photo, 3D files, .pdf file), then on «OPEN» to view it. For a detailed explanation of the shade viewer: see [«3.1.3.](#page-34-1)  [Shade viewer», page 35](#page-34-1)

![](_page_59_Picture_45.jpeg)

#### 6.2.2. Manage customers

As orders received from practictioners are imported from Borea Connect into your Rayplicker Vision software, they are saved and accessible by customer name under the «Customers» tab.

![](_page_59_Picture_46.jpeg)

<span id="page-60-0"></span>A click on the name of the dental practice allows you to view or sort the items and orders sent by the latter.

![](_page_60_Picture_114.jpeg)

## 7. ANNEX

## 7.1 Port configuration

If the computer is behind a firewall or a network device, such as a router, it may be necessary to modify the configuration to allow the Rayplicker device or the Rayplicker mobile application to communicate with the Rayplicker Vision software on the computer.

This operation is sometimes called "port opening". Rayplicker Vision software needs the following ports to be opened :

#### (Mandatory for using Rayplicker Vision software)

• Port 30570 (TCP) and 30571 (UDP)

#### Rayplicker mobile application «Rayplicker Pics App Solution»:

- Port 7777 (UDP et TCP)
- Port 7778 (UDP et TCP)

#### Communication Cobra:

Protocols:

- TCP (ports: 6050/6051)
- UDP (ports: 6050/6051)

#### Stream Cobra:

Protocols (Note that the protocols below are used for RTP [Real-Time Protocol] and RTSP [Real-Time Streaming Protocol]):

- TCP (port: 1234)
- UDP (port: 1234)

<span id="page-61-0"></span>

#### Attention:

Firewall exception must be set for Rayplicker Vision application otherwise Cobra streaming cannot be played

#### Upload/download to/from Cobra device:

Protocol: FTP (port: 21)

#### Note :

Communications between the different elements of the Rayplicker solution take place on the local network. All the different elements of the Rayplicker Vision solution need to be connected to the same local network.

If you encounter difficulties to configure your network, call your network administrator or your internet provider to open the ports above, used by the Rayplicker solution.

## 7.2 Multiple users configurations

#### 7.2.1. Case with 1 dongle 1 database 2 computers

![](_page_61_Figure_11.jpeg)

7.2.2. Case with 2 dongles 1 database 2 computers

![](_page_61_Figure_13.jpeg)

### <span id="page-62-0"></span>7.2.3. Case with 2 dongles 2 databases 2 computers

![](_page_62_Picture_3.jpeg)

## 7.3 Regulatory

# $\epsilon$

The Rayplicker Vision has the CE mark in accordance with regulation (EU) 2017/745 relating to class I medical devices.

#### Manufacturer: Borea SAS

Borea designs, develops and markets the Rayplicker Vision and the Borea connect. Borea undertakes to carry out repair actions in accordance with the conditions of sale.

Here is the list of harmonized standards and common specifications applied to the Rayplicker Vision and the Borea Connect platform :

#### ISO 13485

Medical devices - Quality management systems - Requirements for regulatory purposes.

#### ISO 14971 Medical devices — Application of risk management to medical devices

#### NF EN 62304

Medical device software – Software life-cycle processes

#### NF EN 62366-1

Medical devices – Part 1: Application of usability engineering to medical devices

## <span id="page-63-0"></span>7.4 General Data Protection Regulation

The BOREA company provides the User of the software with a means of collecting and transmitting data and is, as such, considered as a service provider and is therefore not responsible for the processing of personal data.

However, BOREA in its capacity as service provider, informs the User that it is required to take all necessary measures with national or international organizations for the protection and security of personal data (CNIL, etc.) in order to preserve the rights of the persons whose personal data may be collected and transmitted to another user.

The User of this software must ensure that the patient consents to the collection of his personal data. In accordance with the computer and freedom laws, the person whose personal information has been collected retains the right to access and modify this information.

It should be noted that this personal data is collected by the User for the sole purpose of benefiting from the information of a person's tooth shade with a view to prosthetic production. For the same purpose, this personal data may also be transmitted by a User to another User of his choice.

BOREA informs the User that the data collected is temporarily stored in a data exchange space (Cloud) for the time necessary for the prosthesis to be produced.

The data exchanged is not sensitive data. These data are encrypted and access to this database is controlled. These data are automatically deleted from the data exchange space at the end of the prosthetic production. Only local copies are kept. Using the cloud, data is encrypted and stored only temporarily.

The data includes:

- Information relating to the colorimetry of the patient's tooth.
- The patient's data, they are personal but not medical (name, age, photo).
- Data relating to prosthesis orders (dentist, prosthetist, product ordered, etc.)

## 7.5 Contact

BOREA SAS, 6 Allée Duke Ellington, 87100 Limoges Cedex, FRANCE. +33 (0)5 44 00 01 70 - contact@borea-dental.com - www.borea-dental.com

Rayplicker Vision & Borea Connect User guide. Version 1.0.5 08-2023 Ref. UG.RPV.BC.EN.1.0.5